## Avenue learnit2teach

### **Teacher view of the Poodll Read Aloud Activity**

To view the students' attempts at a **Read Aloud** activity, click on the activity in the course homepage.

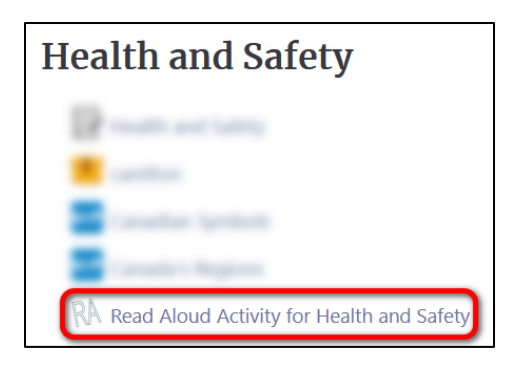

The **Read Aloud** activity opens with five tabs.

### **The View Tab**

The **View** tab allows you to test the activity as a student. See the Students' View help file to experiment with the activity as a student.

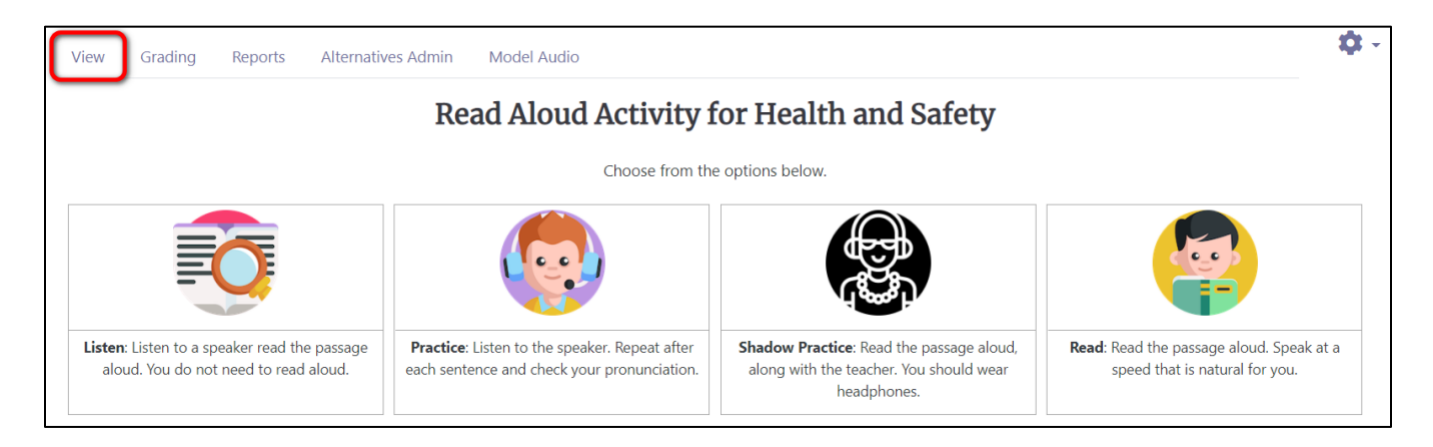

## Avenue l'Eternit 2teach

### **The Grading Tab**

The **Grading** tab shows student attempts, and how the program has graded them.

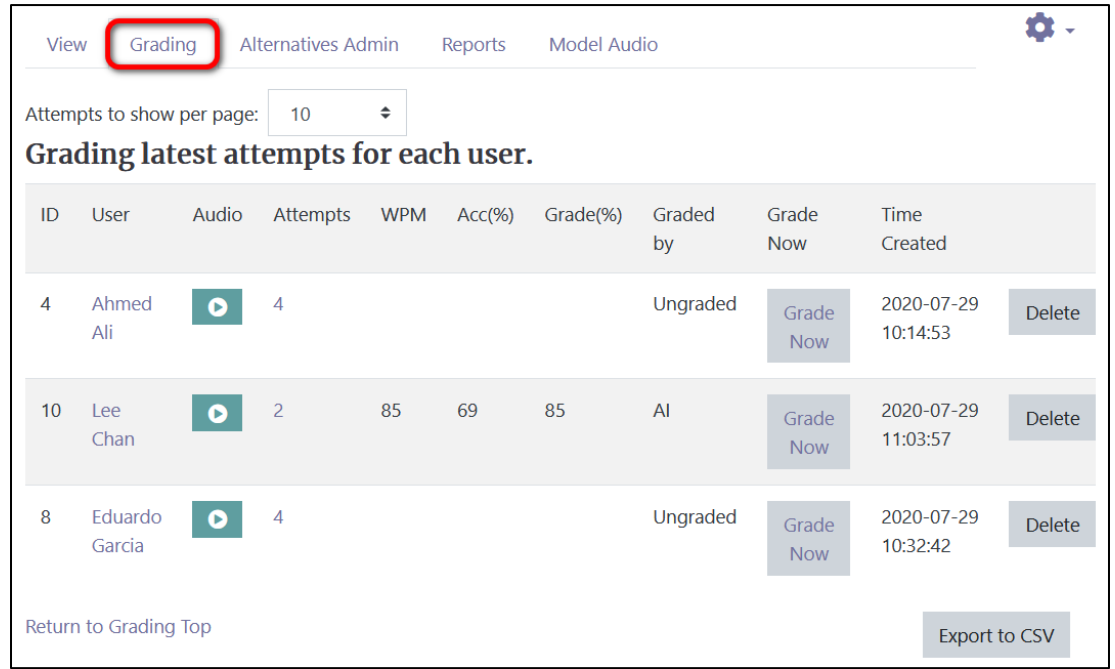

1. Click on the name of each student to view all their attempts and grades.

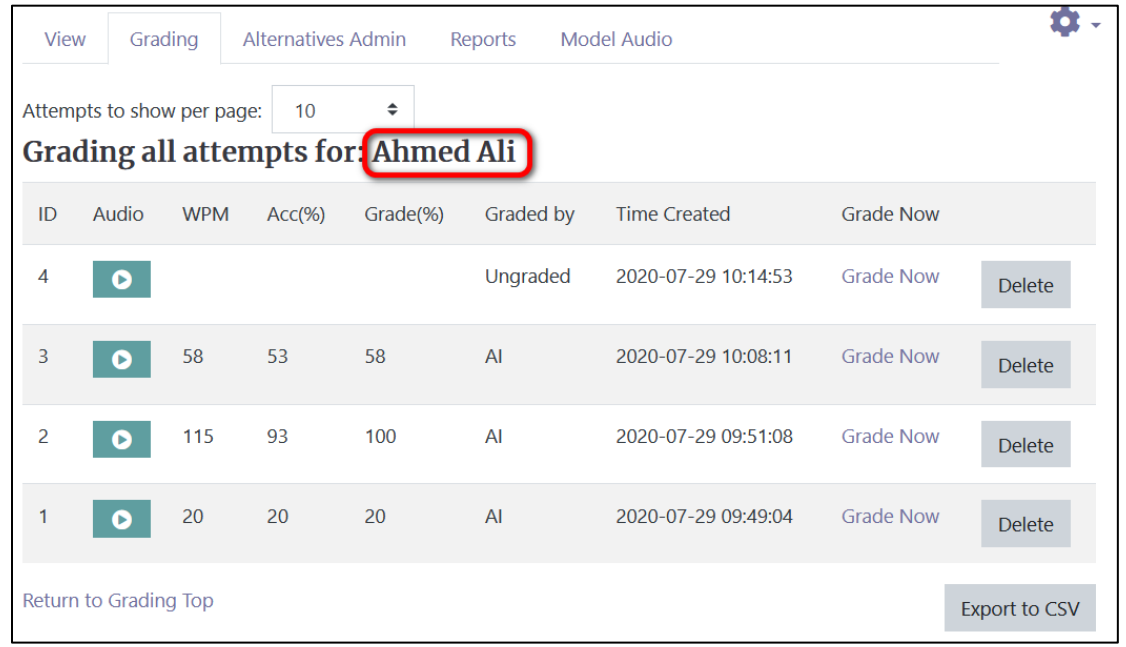

## VGUNG LearnIT2teach

2. Listen to each attempt by clicking on the button.

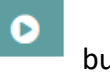

3. Delete any attempt that has poor sound quality or those you do not want to include in the students' grade.

You can also see the WPM rate for each attempt, the accuracy of word pronunciations (%) and the grade the program has assigned to each attempt.

Note that in the screenshot above, attempt #4 was not graded by the program because the student was not using a microphone during **Shadow Practice** and the sound quality was too poor for the machine to recognize the words.

4. To manually grade any of the attempts click on **Grade Now**.

The attempt details appear on the next page.

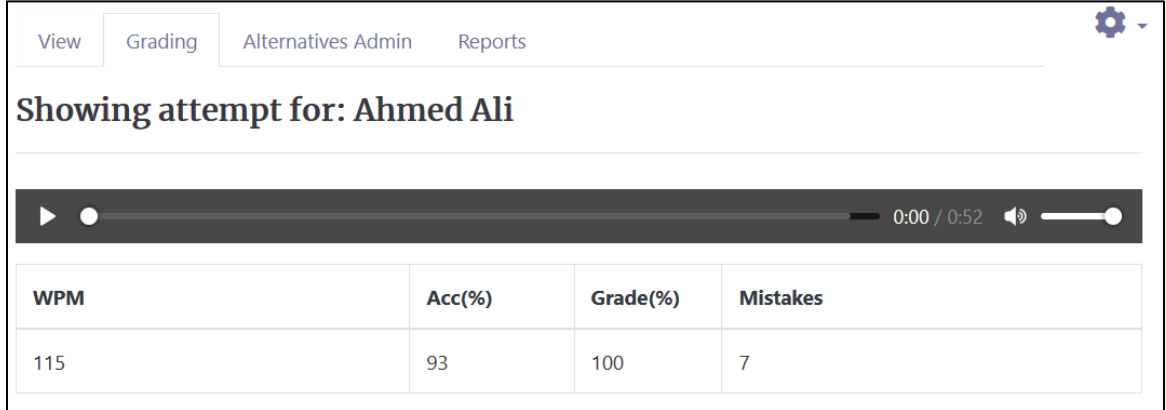

- 5. Click on the media player play button to listen to the student's complete attempt.
- 6. Scroll down to the evaluation textbox.

# Avenue l'Eternit 2teach

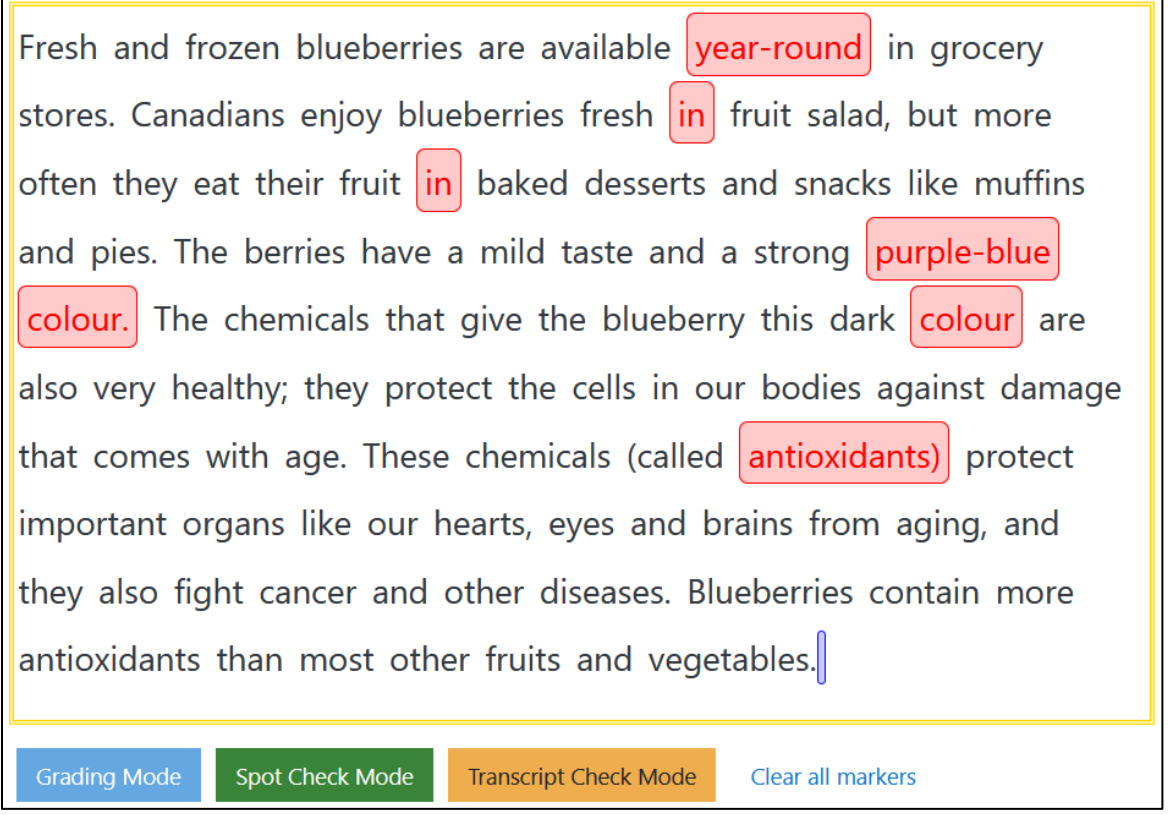

The highlighted red sections are words or phrases identified by the machine as mistakes. You can add more errors or delete them by clicking on the **Grading Mode** button.

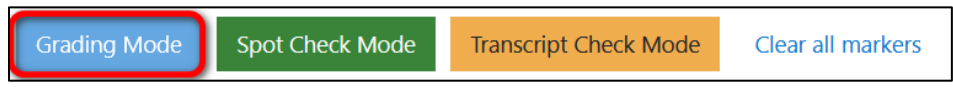

7. To add or delete an error, click on the mispronounced word once to highlight it. This will add or remove the highlights and affect the accuracy score and number of mistakes in the table above the passage.

## LearnIT2teach Avenue I

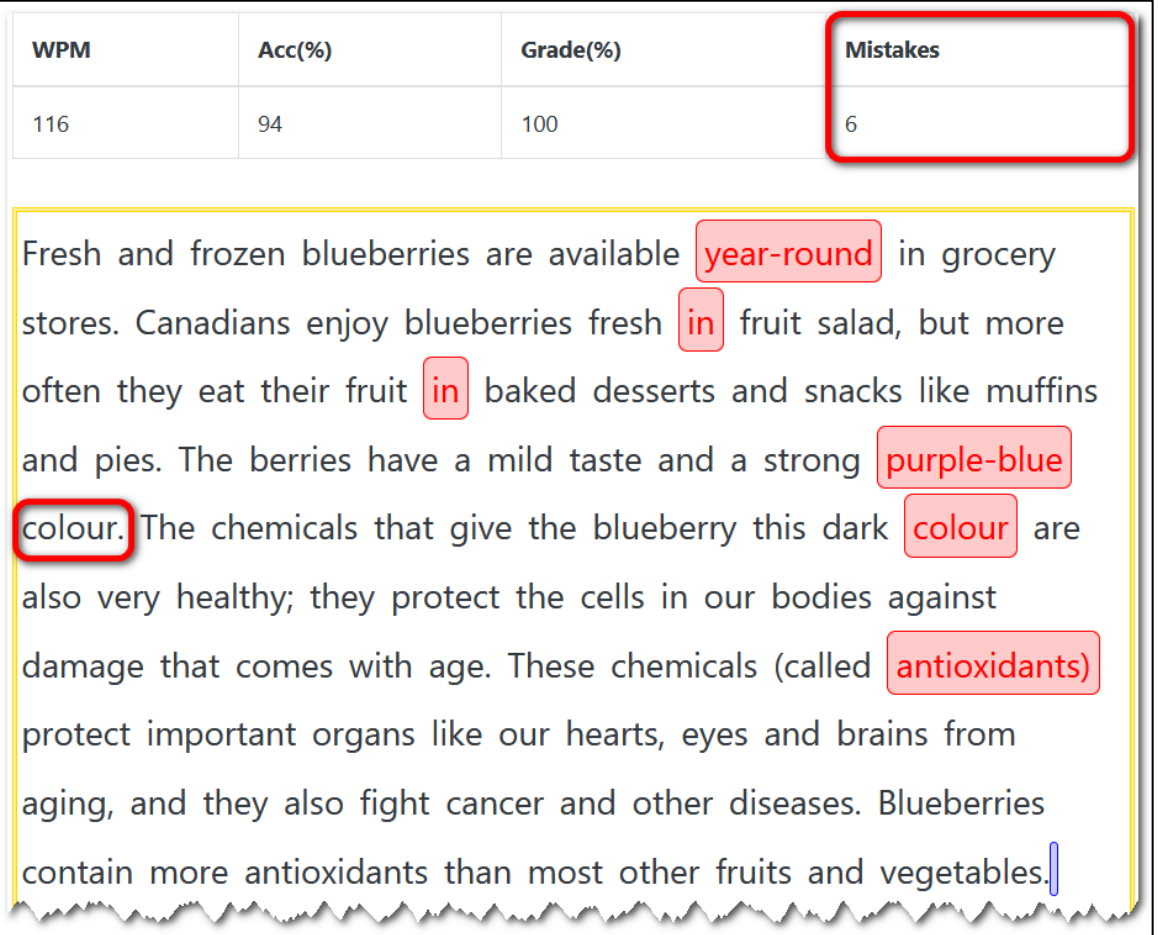

8. To review the student's pronunciation of any given word in the passage, click on the word to highlight it, then click on **Spot Check Mode**.

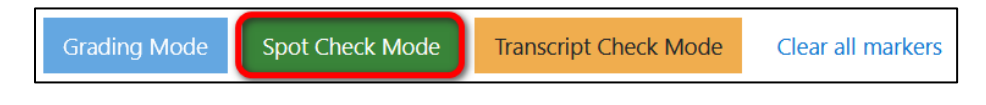

9. Click on the highlighted word again to listen to the audio.

Note that the program might playback a few words or syllables before or after the selected word.

10. To count the word as an error, click on the **Grading Mode** button and leave the word highlighted.

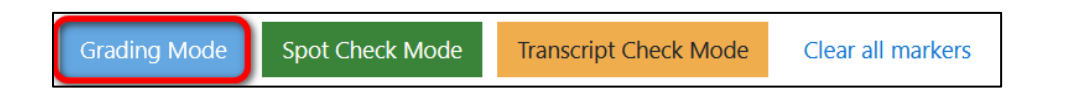

- 11. If it is not an error, click the word again to remove the highlight.
- 12. The **Transcript Check Mode** button shows how the program's AI has interpreted the student's pronunciation and counted it as an error. To view these transcriptions, click on the **Transcript Check Mode** button and click on any of the highlighted words.

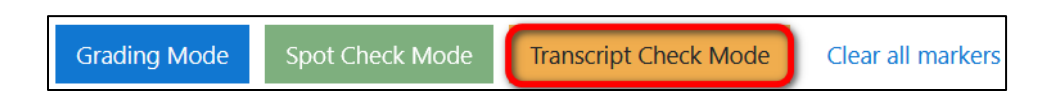

In the example below, the student has pronounced the single word "antioxidant" as a two part compound "anti—oxidant"; therefore, the program has counted it as an error.

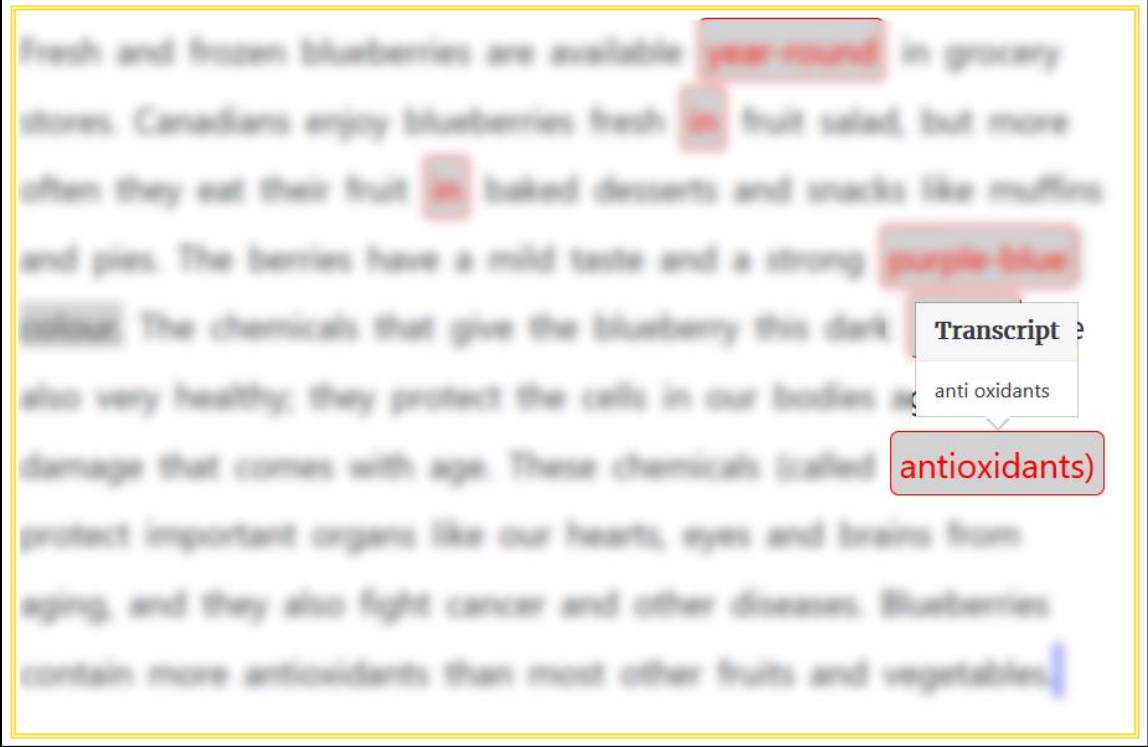

The last button, **Clear All Markers**, removes all highlights from the graded passage.

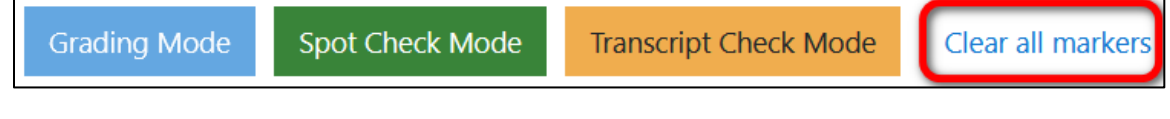

13. Once you finish reviewing and modifying the grades click **Save Changes** to go to the main activity page, or **Save ….and next** to view the next student attempt.

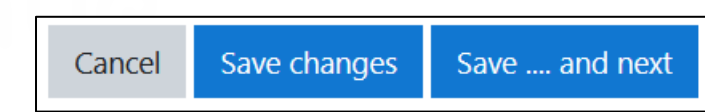

LearnIT2teach

### **The Reports Tab**

Avenue

The **Reports** tab shows the teacher all students' reports. To see the summary of the reports, click on

the **Reports** tab and click on the **Attempts Summary Report** button.

**Attempts Summary Report** 

The summary of all student attempts is displayed.

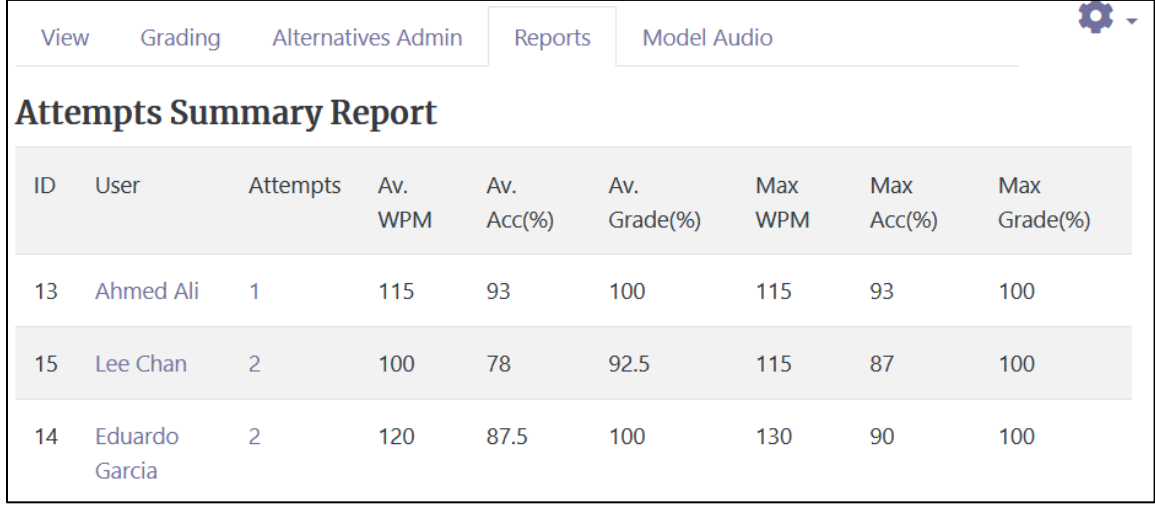

To view each student's report, click on their name. The **Grading** tab opens for that student and all the attempts' recordings become available, together with information on the number of **Attempts**, **Average WPM** rate, **Average Accuracy (%)**, **Average Grade (%)**, **Maximum WPM** rate, **Max Accuracy (%)** and **Maximum Grade (%)** for all attempts.

# AVENUE learnIT2teach

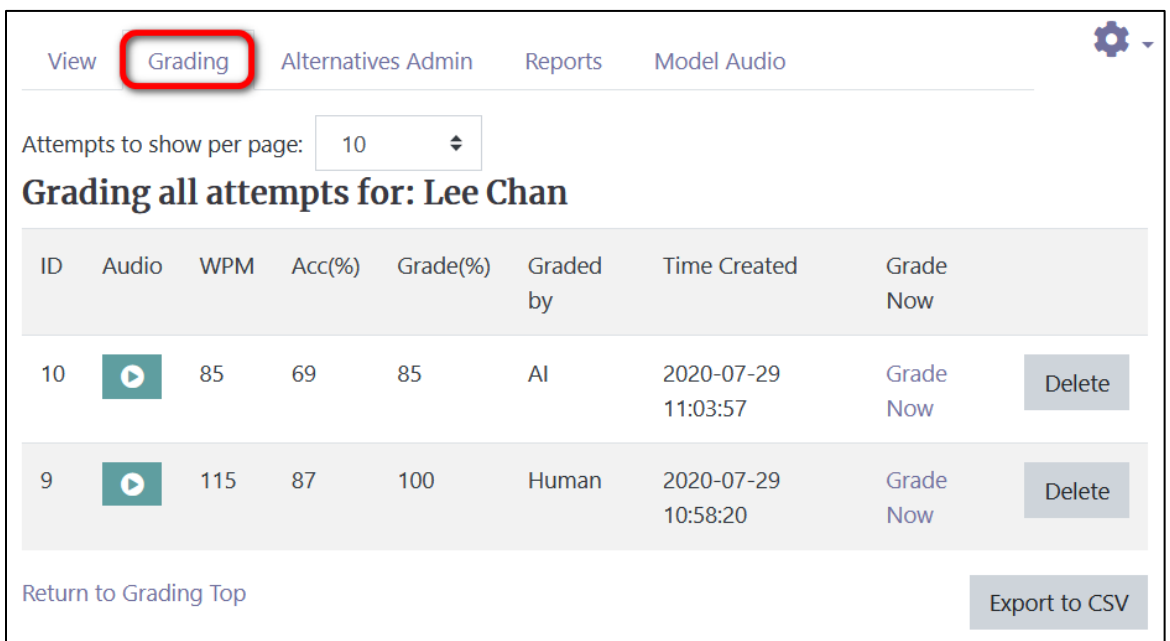

### **The Alternatives Admin Tab**

The **Alternatives Administration** tab allows you to add alternative spellings or pronunciations for the words in the reading passage. The selected words must all be added to the **Read Aloud** settings when creating the activities, but can be modified according to the data provided in the **Summary of mistrancriptions** table in this tab. Note that this data can only be shown after the students have attempted the activity and the program has analyzed their recordings.

# Avenue learnit2teach

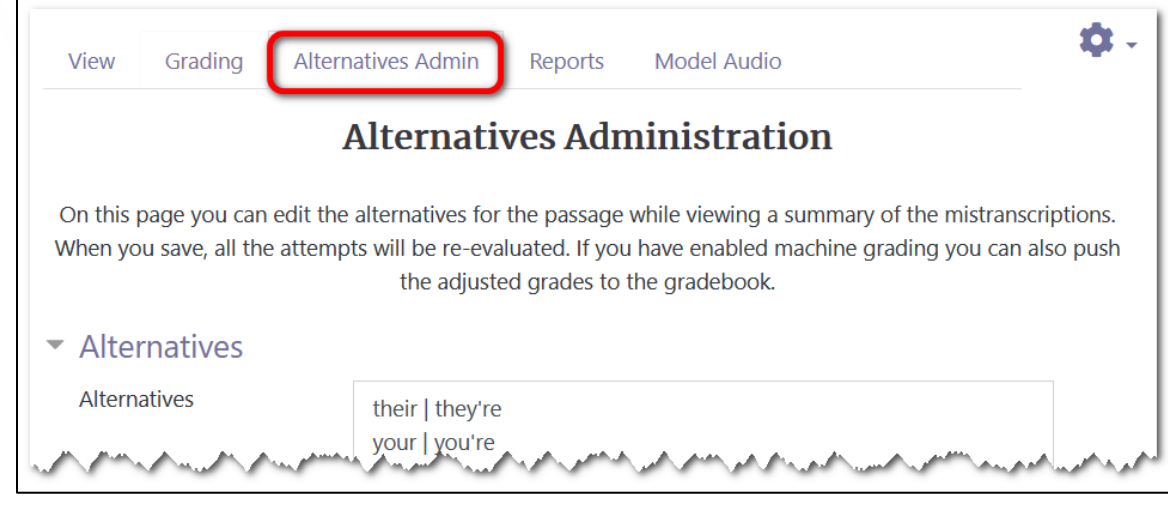

- 1. Scroll down to the **Summary of mistrancriptions** table.
- 2. Review the **Count** column for the most common mistranscriptions. These **Count** numbers indicate the number of times the machine has identified a mistranscription.
- 3. To see the most frequent mistranscriptions, click on the small downward chevron in the **Count** column header.

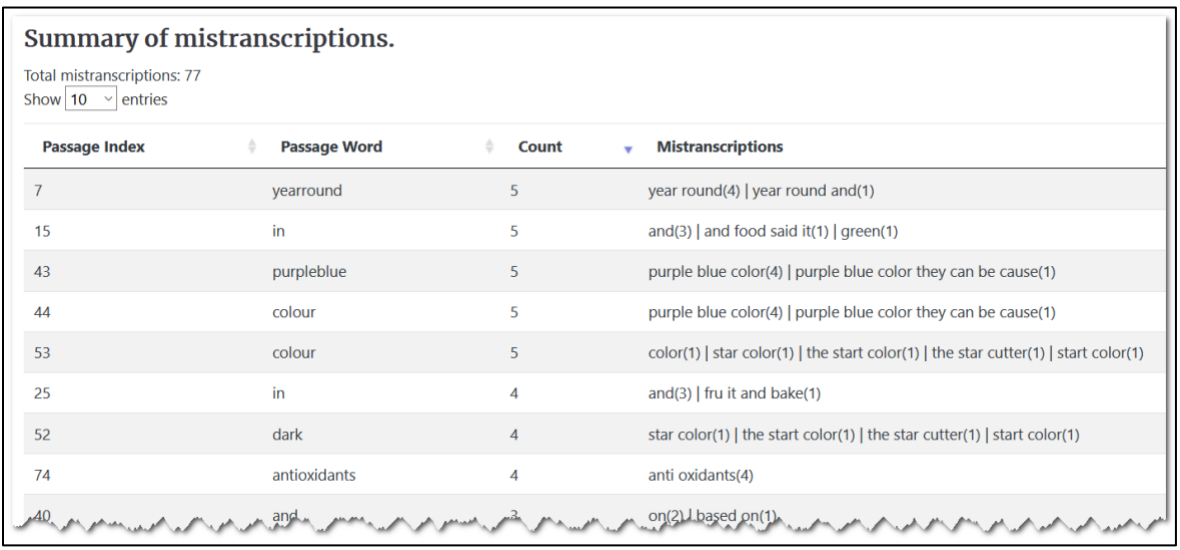

4. Review the suggested options in the **Mistranscriptions** column. Add the suggested alternatives to the **Alternatives** textbox if you agree with them.

## LearnIT2teach Avenue |

Please note that the **Read Aloud** module is based on artificial intelligence (AI) and advanced text-tospeech (TTS) technology, and while the voice recognition ability of the program has been carefully finetuned to cover different language variations, some unlikely mistranscriptions might be suggested based on the incoming data and how it is analyzed and compared against the machine's database. The program might even pick up ambient noise and interpret them as words. Therefore, we highly recommend choosing acceptable alternatives by combining the mistranscription suggestions made by the program and the teachers' own judgment.

### **The Model Audio Tab**

If teachers prefer to record their own voice rather than using the TTS feature of the program, go to the **Model Audio** tab.

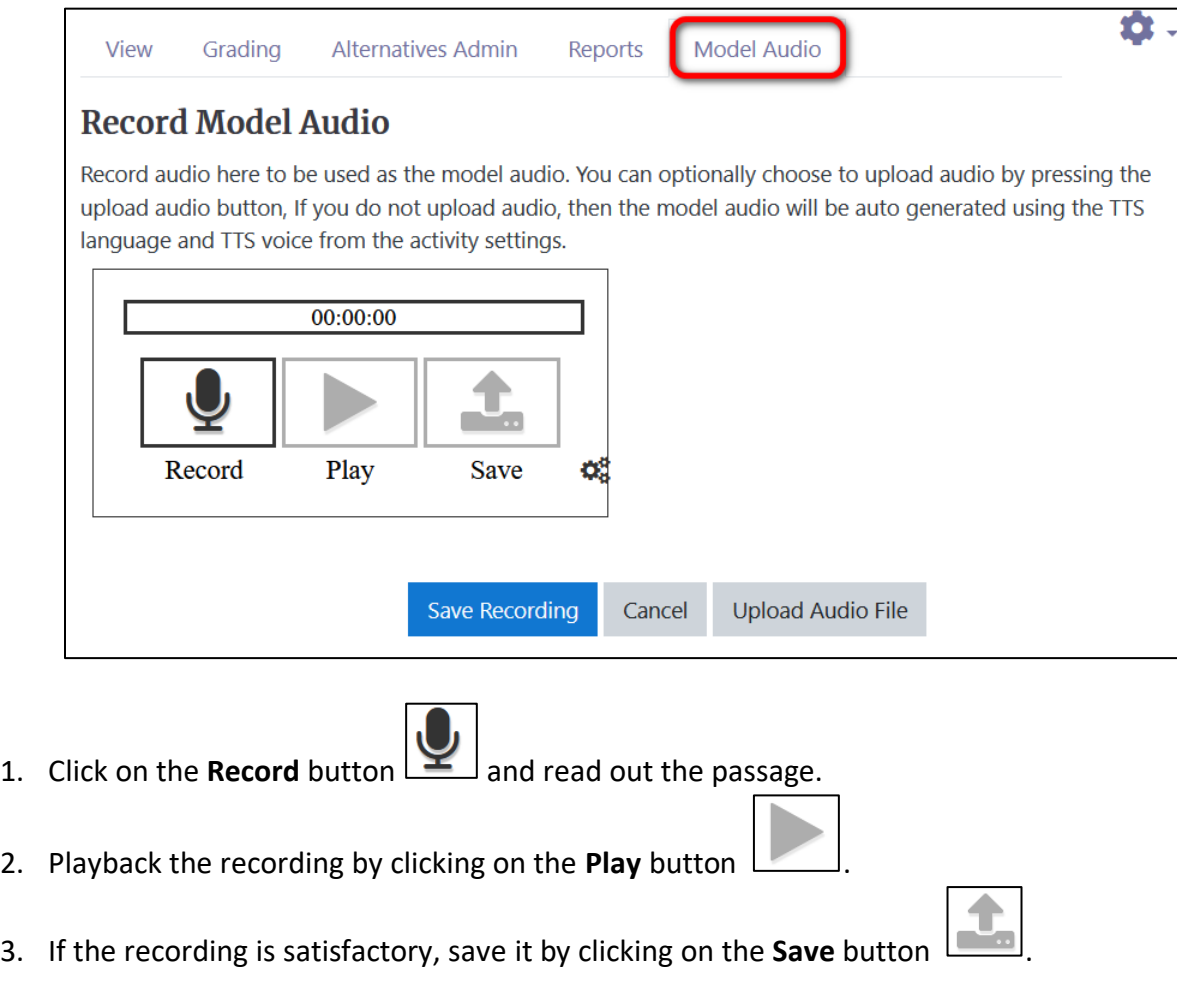

4. Click on the **Upload Audio File** button.

### Avenue LearnIT2teach

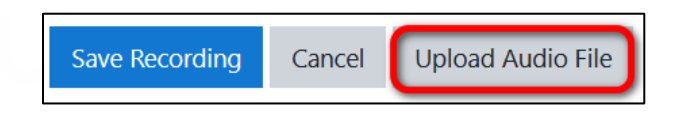

Note that the saved file must be uploaded for it to be used as a model, otherwise the machine will use the selected model voice selected in the general settings when the activity was configured.

5. To listen to the **Model Audio**, click on the play button.

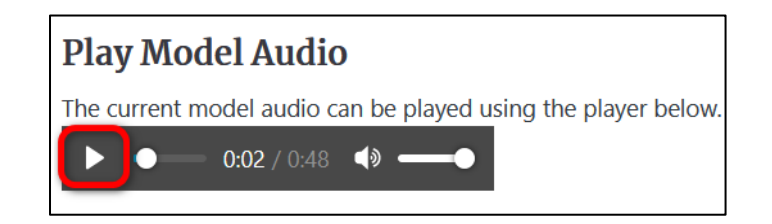

The **Mark-up Model Audio** function enables you to highlight each chunk of text while it is being read out loud. This can help students concentrate on how the words are grouped in a sentence.

6. To **Mark-up** words or chunks of text for the learners in the **Preview** or **Shadow Modes**, click on the play button of the **Model Audio** and click on each word that starts and ends a chunk.

Note that the **Mark-up** function works only if it is performed simultaneously with the audio playback. Also note that the function does not work if the audio is off.

## LearnIT2teach Avenue

#### **Mark-up Model Audio**

While playing the model audio using the player above, tap words to insert markers in the text. Text between the markers will be highlighted for the reader in preview and shadow modes.

Fresh and frozen blueberries are available year-round in grocery stores. Canadians enjoy blueberries fresh in fruit salad, but more often they eat their fruit in baked desserts and snacks like muffins and pies. The berries have a mild taste and a strong purple-blue colour. The chemicals that give the blueberry this dark colour are also very healthy, they protect the cells in our bodies against damage that comes with age. These chemicals (called antioxidants) protect important organs like our hearts, eyes and brains from aging, and they also fight cancer and other diseases. Blueberries contain more antioxidants than most other fruits and vegetables. Cancel Save changes

- 7. Click on **Save changes** when you finish marking up the text.
- 8. To preview the text **Mark-up**, click on the play button of the media player above the **Mark-up** textbox, or go to the view tab and click on **Preview**.

#### **Video Resources**

#### [Read Aloud for Poodll](https://support.poodll.com/en/support/solutions/folders/19000162624)

This resource contains all information you need to have to create and use a Read Aloud activity. It contains help files and videos on all functions.

#### **Resources**

Read Aloud Activity Settings <https://support.poodll.com/en/support/solutions/articles/19000104336-read-aloud-activity-settings>

#### Read Aloud by Poodll

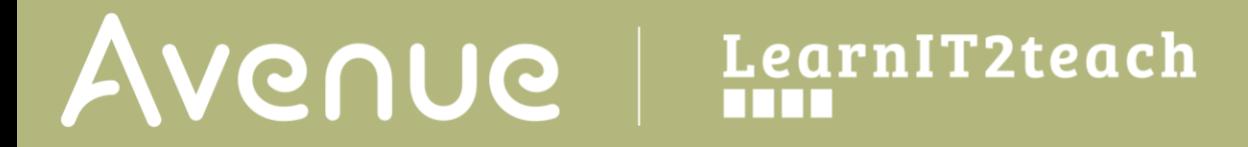

[https://moodle.org/plugins/mod\\_readaloud](https://moodle.org/plugins/mod_readaloud)